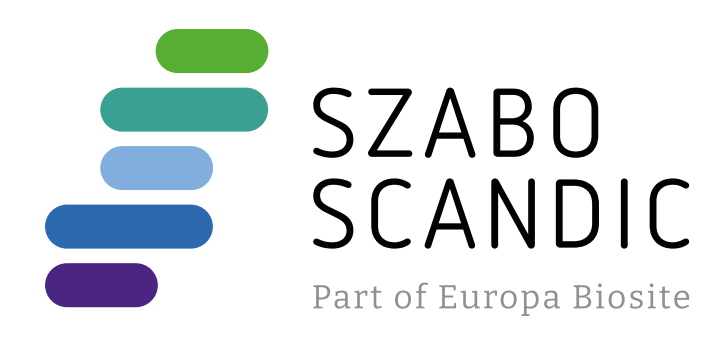

# Produktinformation

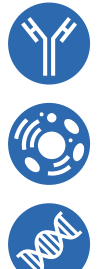

Diagnostik & molekulare Diagnostik Laborgeräte & Service Zellkultur & Verbrauchsmaterial Forschungsprodukte & Biochemikalien

Weitere Information auf den folgenden Seiten! See the following pages for more information!

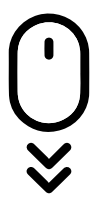

**Lieferung & Zahlungsart** siehe unsere [Liefer- und Versandbedingungen](https://www.szabo-scandic.com/de/versandkosten-serviceleistungen)

# **Zuschläge**

- Mindermengenzuschlag
- Trockeneiszuschlag
- Gefahrgutzuschlag
- 

# **SZABO-SCANDIC HandelsgmbH**

Quellenstraße 110, A-1100 Wien T. +43(0)1 489 3961-0 F. +43(0)1 489 3961-7 [mail@szabo-scandic.com](mailto:mail%40szabo-scandic.com?subject=) [www.szabo-scandic.com](mailto:mail%40szabo-scandic.com?subject=) For Professional Use Only

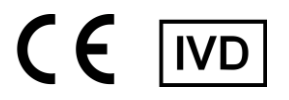

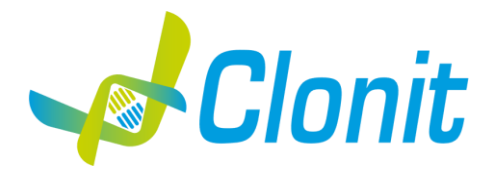

# *quanty Enterovirus (5'UTR region)*

**Detection and quantification of the Enterovirus with Real Time PCR**

REV ST.RT-33-ENITA.3

RT-33 - 48 tests

Instructions For Use

# **INTRODUCTION AND PURPOSE OF USE**

The **quanty Enterovirus** system is a quantitative test that allows the RNA amplification and quantification, by means of *Real Time PCR*, of 5'UTR region of Enterovirus RNA.

The Procedure allows the detection of the RNA target by means a retro-amplification reaction.

The analysis of the results is made using a Real Time PCR analyzer (thermal cycler integrated with a system for fluorescence detection and a dedicated software).

# **CONTENT**

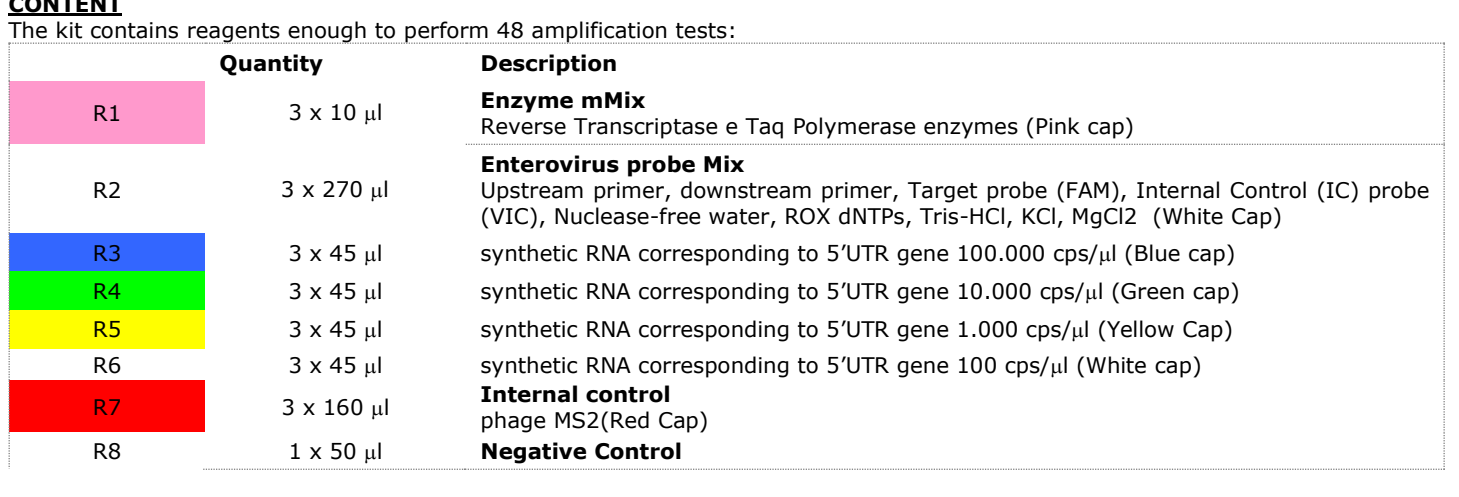

## **MATERIALS AND STRUMENTATION REQUIRED BUT NOT SUPPLIED**

Disposable latex powder-free gloves or similar material; Bench microcentrifuge (12,000 - 14,000 rpm); Micropipettes and Sterile tips with aerosol filter; Vortex; Plastic materials (microplate and optical adhesive cover); Heat block (only for extraction) EZ1 Advanced XL DSP Virus Card. - Ref. 9018703 - QIAGEN.

## **Reagents**

The **quanty Enterovirus** kit was developed and validated to be used with the following extraction method:

## **Manual Extraction**

*Ref. 52906. QIAmp Viral RNA Mini Kit* The kit allows the manual RNA extraction from tested samples. The kit contains reagents for 250 samples. (QIAGEN)

## **Automatic extraction**

*Ref. 62724. EZ1 XL DSP Virus Kit*. The kit allows the automatic viral RNA from Human samples. The kit contains reagents for 48 samples. (QIAGEN)

## **Instruments**

The **quanty Enterovirus** kit was evaluated to be used with the following instruments:

## **Extraction System**

*Ref. 9001492. EZ1 Advanced XL.*

Robotic Workstation for the automatic purification of the nucleic acids until 14 samples simultaneously (QIAGEN)

## **Real Time PCR**

The **quanty Enterovirus** kit was evaluated to be used with the following real time PCR instruments:

- *7500 Fast* from Lifetechnologies
- *Versant kPCR AD from Siemens o Stratagene MX3005P/MX3000P*
- *Rotor-Gene Q* MDx from QIAGEN
- *CFX96 Real Time PCR System* from *Bio-Rad*
- *LightCycler 480* from Roche

Please ensure that the instruments have been installed, calibrated, checked and maintained according to the manufacturer's instruction and recommendations.

# **SAMPLES**

The quanty Enterovirus kit must be used with extracted RNA from biological samples: Plasma and CSF. Collected samples must be shipped and stored at  $+2 - +8$ °C and used within 3 days from the collected data.

# **PRECAUTIONS FOR USE**

- − This kit is for in vitro diagnostics (IVD), for professional use only and not for in vivo use.
- − Carefully read this Instruction For Use before using the kit.
- − If required, Clonit offers the necessary technical support for the correct use of the kit.
- − In compliance with Good Laboratory Practice, define three separate laboratory's areas for: RNA extraction, PCR reaction mix preparation; manipulation of controls provided with the kit. Each area must have dedicated pipettes and laminar flow hood.
- − Periodically wipe the working area with 0,5% hypochlorite.
- − Wear protective clothing such as laboratory coats and disposable gloves while assaying samples.
- − Use powder-free gloves. Do not leave fingerprints on optical caps. Do not write on caps as this may cause an interference with fluorescent detection.
- − Avoid any contact between hands and eyes or nose during specimen collection and testing.
- − Materials containing or potentially containing infectious agents must always be manipulated in a separated microbiological safety room under a Biohazard biological hood. Waste should be discarded according to local law.
- − Never pipette solutions by mouth.
- − Use calibrated and regularly checked pipettes and instrumentation only.
- − Avoid the air bubbles during the master mix dispensing. Eliminate them before starting amplification.
- − Wash hands carefully after handling samples and reagents.
- − Do not eat, drink or smoke in the area where specimens and kit reagents are handled.
- − Provided reagents are not infectious and hazardous for the health (see Material Safety data Sheet MSDS).

## **LIMITS OF THE METHOD**

The extreme sensitivity of gene amplification may cause false positives due to cross-contamination between samples and/or controls. Therefore, you should:

-physically separate all the products and reagents used for amplification reactions from those used for other reactions, as well as from post-amplification products

- − use tips with filters to prevent cross-contamination between samples
- − use disposable gloves and change them frequently
- − carefully open test tubes to prevent aerosol formation
- close every test tube before opening another one

As with any diagnostic device, the results obtained with this product must be interpreted taking into consideration all the clinical data and other laboratory tests available for the patient

As with any diagnostic device, with this product there is a residual risk of obtaining invalid, false positives or false negatives results. Patient Drug treatment may interfere with the final result of the molecular biology analysis.

The proper functioning of the amplification mix depends on the correct collection, correct transportation, correct storage and correct preparation of a biological sample.

#### **WARNINGS**

- − Read carefully the instructions for use before using this test.
- − Use only extracted RNA from CSF and/or Plasma
- − Do not mix reagents from different lots.
- − Thaw and carefully mix the reagents of the kit before use.
- − The PCR mix has to be freshly prepared every time.

After reconstitution, the amplification master mix must be used in one time (16 reactions). Repeat thawing and freezing of reagents (more than twice) should be avoided, as this might affect the performance of the assay. The individual reagents should be frozen in aliquots, if they are to be used intermittently.

- − Do not use beyond the expiration date which appears on the package label.
- − Do not use the product when stored at temperatures other than those indicated on the labels or described in this Instructions For Use.
- − In case of spillage of the kit contents, please refer to the specific Material Safety Data Sheet (MSDS, available on request).
- − In case of damaged package, contact the technical support before using the kit.
- − In case of any serious incident that has occurred in relation to the device, a notice shall be reported to the manufacturer and the competent authority of the Member State in which the user and/or the patient is established.

## **STORAGE AND STABILITY**

Store the product quanty Enterovirus at –20°C.

The quanty Enterovirus kit is shipped on dry ice. The kit components should be frozen.

If one or more components are not frozen upon receipt or if the tubes have been compromised during transport, contact Clonit srl for assistance. An intact and well stored product has a stability of 12 months from the date of production. Do not use beyond the expiration date which appears on the package label. Repeat thawing and freezing of reagents (more than twice) should be avoided, as this might affect the performance of the assay. The individual reagents should be frozen in aliquots, if they are to be used intermittently

# **ANALYTICAL PROCEDURE**

**Manual Extraction**

*Ref. 52906. QIAmp Viral RNA Mini Kit*

**Procedure to CSF and Plasma**

Follow the instructions inside the kit *QIAmp Viral RNA Mini Kit*.

After the incubation period for 10 min at room temperature, add 5 μl of Internal Control

Follow the instructions inside the kit

Elute the sample in 50  $\mu$ l of buffer AVE.

Samples are now ready for amplification or storage at -80°C

**Automatic extraction** *Ref. 62724. EZ1 XL DSP Virus Kit* **Procedure to CSF and Plasma** Follow the instructions inside the kit *EZ1 XL DSP Virus Kit*. Volume of sample to be used:

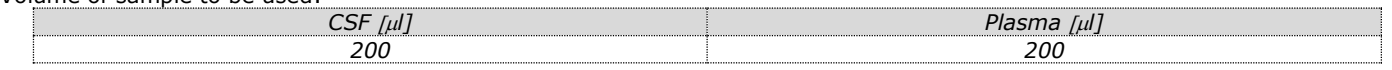

## *Preparation of the Carrier and the Internal Control*

Solve completely the lyophilize RNA carrier in elution buffer (AVE), from 310 μl, split in aliquots and store to  $-20 \pm 5$ °C. Not thawing and freezing the aliquots more than 2 times.

For each analyzed sample, dilute 3,6 μl of a original solution include the RNA Carrier and 10 μl of *Internal Control* in total volume of 60 μl using elution buffer (AVE)

Select the protocol starting from 200 μl of samples with the elution of 60 μl.

Samples are now ready for amplification or storage at -80°C

# **SOFTWARE SETTING**

# **Lifetechnologies 7500 fast**

Turn the instrument and the computer on and open the control software. Click on "**Advance Setup**": by default the software will shows the page "**experiment properties**". Write in the "**experiment name**" the file name, choose the type of instrument (**7500 o 7500fast**)**,** the type of reaction (**quantitation standard curve**)**,** the type of used reagent (**TaqmanReagents**) and the reaction time of analysis (**Standard 2 hours to complete a run**).

Open the page named "**page setup"** (sheet **Define Target and Samples**). In the window **Define Targets** set:

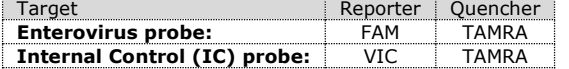

Set the samples' name in the window "**Define Samples**".

In the same page "**plate setup**" select the sheet "**Assign Target and Samples**". On the screen you will see the microplate draft. Select an area of the plate where the controls will be placed: select wells of the plate and set both targets (Enterovirus and IC). Select "**Assign target to selected wells**" in the blank, the "**task Standard (S)**" for Enterovirus target and set the controls' concentration. Choose an area in the plate where negative control will be placed: select "**Assign target to selected wells**" in the blank, the "**task Negative (N)**" for the Enterovirus target. Select an area of the plate where samples will be placed: select the wells and set both targets (Enterovirus and IC). Link every well to a sample, through the window "**Assign samples to selected wells**". For each sample, select in the blank "**Assign targets to selected wells**" the "**task UnKnown (U)**" for the Enterovirus target. Set ROX as passive reference, using it as normalizer of detecting fluorescence.

Open "**Run Method**" (sheet **Graphic View**) and set the right thermal cycling, selecting "collect data" in the annealing phase.

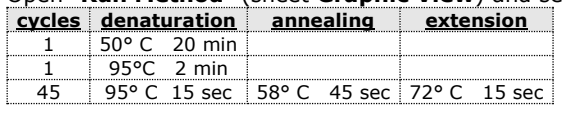

In the window "**Reaction volume plate per well**" set a volume of 30 ul. After preparing the plate, and correctly inserting it in the instrument, press the button "**Start Run**".

## **Versant kPCR AD or Stratagene MX3005P/MX3000P**

Turn the instrument on and wait until both green lamps have fixed light, turn on the computer and start the control software. In the main screen will appear the window "**New Experiment Options**": select "**Experiment type": quantitative PCR (Multiple Standard).** Turn the lamp on 20 minutes before doing a new experiment. For turning the lamp on, click on the icon of the lamp in the tool bar or select "**Lamp On**" from the menu **"Instruments".** Verify the right setting of the gain of the fluorescent reporters: in the menu of settings, choose: **"Instrument"** and then **"Filter set gain setting"**.

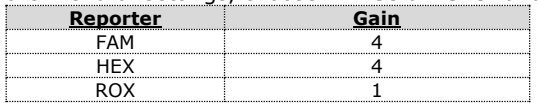

Click on button **"setup"** in the tool bar and choose "**Plate Setup".**

Sign the wells corresponding to calibrators. Define the calibrator's positions in right menu, setting: **Well type: Collect Fluorescent Data**: **Reference Dye**: **Replicate Symbol**: Standard FAM/HEX/ROX ROX None

Clicking on every single well, the window "**well information**" will appear: choose the name of the calibrator.

In the window "**Select Quantity**", set the concentrations of the 4 calibrators, following the instructions indicated in the paragraph **Interpretation of the results**. Sign the wells correspondent to Negative control. Define the NTC positions in right menu, setting: **Well type: Collect Fluorescent Data**: **Reference Dye**: **Replicate Symbol**: FAM/HEX/ROX ROX None

Clicking on every single well, the window "**well information**" will appear: set NTC as the name. Sign the wells correspondent to the Samples. Define the samples positions in right menu, setting:

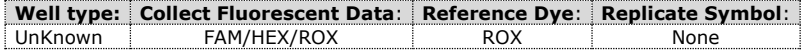

Clicking on every single well, the window "**well information**" will appear: set the name or the code of the sample.

It's possible, indeed, set near the name of fluorescent reporter the name of analyzed targets:

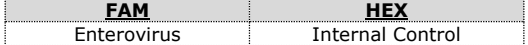

In the tool bar choose the sheet **"Thermal Profile Setup"**, set the correct thermal cycle and reading the fluorescence in the annealing step:

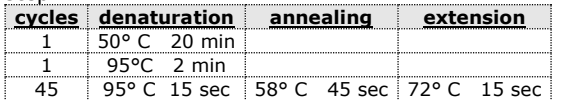

After preparing the plate and inserting it in the instrument, press the button "**Run**", selecting the sheet Thermal profile status and check the correctness of thermal profile.

Select the box **Turn Lamp Off** at the end of execution. Push the button Start: the software will ask you to indicate the name of saved file. The analysis will start.

## **Rotor Gene Q MDx**

The experiments can be **set using the Quick Start Wizard or the** Advanced Wizard, which appears when the software is started. Select the wizard "**Advanced**". As a first step, select the model "**Two Step Reaction**" with a double click in the "**New Run**". In the next window, select the type of rotor installed on the instrument from the list that appears. Check the "**Locking Ring Attached**", check the checkbox and then click "**Nex**t".

Enter the name of the operator and the reaction volume of 30 µl, and then click "Next". In the next window click on "edit profile". Set the following thermal cycle:

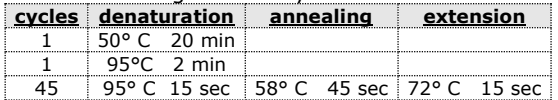

Select the annealing phase from the thermal profile and click on "**Acquiring A to cycling**."

In the next window, select yellow and orange from the available channels and add it to acquiring channel along with the green channel and click "**OK**". In the next window click on "**OK**" and then click "**Next**". Click on "Edit Gain" button and set the following values for each channel:

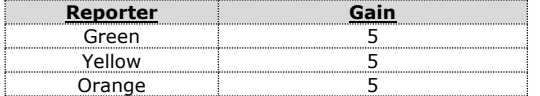

To begin the course, click on the button "**Start Run**". You can save the model before you begin your run by clicking on "**Save Template**".

After clicking on the button "**Start R**un" window appears "**Save As**". The stroke can be saved in the desired position by the user. Once the run started, the window "**Edit Samples**" allows you to set the name of samples and controls in the positions in which they were loaded on the instrument.

Select the locations where they were positioned the controls of known concentration and designate them as Enterovirus Standard. Clicking on the box next to "**Type**" correspondent, in the dropdown menu "**Samples**" you can select the type of sample being analyzed. Select "**Standards**". Enter the concentrations of the controls.

Select the location where you placed the Negative Control and name it as Negative Control. Clicking on the box next to "**Type**" correspondent, in the dropdown menu "**Samples**" you can select the type of sample being analyzed. Select "**Negative Controls**"

Select the location of each sample and enter the name or code of the patient. Clicking on the box next to "**Type**" correspondent, in the dropdown menu "**Samples**" you can select the type of sample being analyzed. Select "**UnKnown**" At the end of the operation click "**OK**" in the "**edit samples**" and wait until the end of the race for the analysis (see "**Interpretation of Results**").

#### **CFX96 Real Time PCR**

Turn the instrument and the computer on and start the control software. In the principal screen will appear the window "**Startup wizard**": select "**CFX96"** and press **"ok".** In the next window push "**create new**" and set the thermal protocol and the reaction volume (30ul), with the "collect data" in annealing phase:

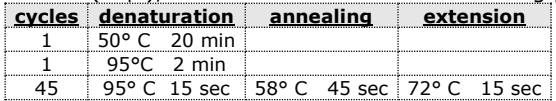

Save the protocol and click the next button. The software will open in default the sheet "**plate**". Click "**create new**", select **"Fluorophores button"** to choose fluorophores (FAM and VIC). Select the locations where they were positioned the controls of known concentration and choose the **"Sample Type" Standards.** 

Click "**Load**" check boxes to load fluorophores and Type or select Target Name. In the box "**laod concentration"** set the concentrations of the 4 calibrators, following the instructions indicated in the paragraph **Analysis of the results**.

Select the location where you placed the Negative Control. Choose the **"Sample Type" NTC.** Click "**Load**" check boxes to load fluorophores and Type or select Target Name. Select the location of each sample and enter the name or code of the patient. Choose the **"Sample Type" Unknown.** Click "**Load**" check boxes to load fluorophores and Type or select Target Name. Save the plate clicking the next button and start the experiment

#### **LightCycler 480**

Turn the instrument and the computer on and start the control software. In the principal screen, on "**Experiment Creation**" select the "**Plate type**" and push the "**New experiment**" button. The window "experiment" appears. On the "Run protocol" sheet set: Thermal protocol, Reaction volume (30l) and Detection format (**dual colour hydrolysis probe**), with the "collect data" in annealing phase:

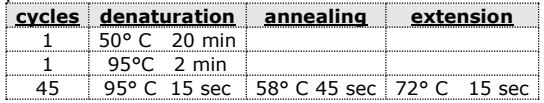

Push the "**Subset editor**" button and in this window, select an area of the plate where controls and samples will be placed. Push the "**Sample editor**" button. Select the correct workflow (Step1: **Abs quantification**), choose the samples Subset created in the step before and insert the name for each well. Choose the correct type for each well: Positive CTR, Negative CTR or Unknown

sample. Push again the "**experiment button**", insert the plate in the instrument and push "**start run**".

**PREPARATION OF THE REACTIONS:**

Thaw a tube of **Enzyme mMix**;

Thaw a tube of **Enterovirus probes Mix;**

Mix carefully by vortex **9l** of **Enzyme mMix** and **260l** of **Enterovirus probes Mix** (the mix as produced is enough to prepare **16 reactions** of amplification: **4 positive controls, 1 negative control and 11 samples**).

For a total number of tests other than 16, prepare a mixture for  $n + 1$  tests, following the volumes shown in the table:

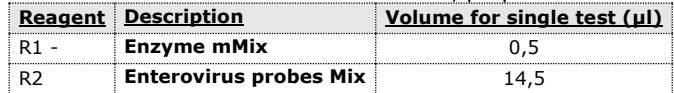

Distribute, in the amplification plate, **15l of just reconstituted mix** in chosen positions as already set on the instrument software. Distribute, in the negative control position, **15 l** of solution taken by the negative control vial.

Distribute, in chosen position for each sample, **15 l** of corresponding sample.

Distribute, in chosen positions for the positive controls, 15µl of 10<sup>2</sup> copies/µl, 10<sup>3</sup> copies/µl, 10<sup>4</sup> copies/µl and 10<sup>5</sup> copies/µl. Seal up accurately the plate using an optical adhesive film and verify that there aren't air bubbles in the mix, to avoid the amplification interferences. For the Rotor-Gene Q MDx, seal each tube with the appropriate cap. The air bubbles presence is not influently; the rotor centrifugal force will allow automatic deletion. Transfer the plate in the instrument and push the button "**Start Run**".

# **QUANTITATIVE ANALYSIS**

# **Lifetechnologies 7500 Fast**

At the end of the PCR run, the software automatically opens the "**Analysis**" window in the "**Amplification plot**" sheet on the menu on the left.

Select the wells corresponding to the positive control, negative control and samples for analysis.

Select in the "**Option**" window inside the "**Target**" pop-up menu the **Enterovirus target**. Check the correct setting of the threshold. Select in the "**Option**" window inside the "**Target**" pop-up menu the **IC Control target**. Check the correct setting of the threshold. The analysis of the results is made selecting from the menu in the left the page **"Analysis"**. From the page "**Standard Curve**", maintaining open the sheet "**view well plate**" in the right side of the software select the wells containing the points of the curve and verify the parameters described in the paragraph "**Interpretation of the Results**" (coefficient of correlation, slope ecc…).

From the page "**Amplification Plot**" verify the amplification plot for every single sample.

Opening the sheet "**view well table**" in the right side of the software it is possible to verify the data obtained from experiments: Threshold Cycles, emitted fluorescence and the target quantification expressed in copies/reaction or copies/ml, depending on the settings of the calibration curve. Clicking from the menu file and selecting the box export, the window "**export properties**" will open. Indicate the file name, select the position to save it (**Browse**) and click on button **"Start export".** In this way the software will permit to save a excel file with all the data corresponding to selected experiment.

# **Versant kPCR AD or Stratagene MX3005P/MX3000P**

Click on button "**Analysis**" in the toolbar. The software will open in default the sheet "**Analysis Term Setting**". Activate the buttons FAM and HEX in the lower part of the screen and select testing samples.

Click on sheet "**results**"; the software will open in default the page "**Amplification plot**". Check the correct setting of the threshold in the specific window "**Threshold fluorescence**", in the menu on the right of the screen.

Selecting the box "**Standard Curve**" from menu "**Area to Analyze**" it's possible to visualize the data related to the calibration curve and verify the parameters described in paragraph "**Interpretation of Results**" (coefficient of correlation, slope ecc…). Selecting the box **Text report**" from menu "**Area to Analyze**" in the right side of the screen it's possible to verify the data obtained from the experiments: Threshold Cycles, emitted Fluorescences and the target quantification expressed in copies/reaction o copies/ml depending on the settings of the calibration curve.

From the window **Text Report** it's possible to export the results obtained clicking **file, export** on main menu.

# **Rotor Gene-Q MDx**

At the end of the PCR run click "**Option**" button under the amplification plot on green channel. Select "**normalize to Cycling A. orange**".

Open the "**Analysis**" window. Select the "**Quantification**" sheet and click on "**cycling A.green/cycling A.orange".**

Select from the menu "**Dynamic Tube**" and subsequently "**Slope correct**". If necessary, reduce the background noise of non-specific signals be selecting the "**Outlier Removal**" option and entering a value between 5% and 30%.

Check the correct setting of the threshold in the space provided "**CT calculation – Threshold**".

Repeat the steps above for each of the fluorescence channels "**cycling A (yellow)**"

You can print a report of the analysis by clicking on the "Report" window and selecting the file in the first Quantification **cycling A.green/cycling A.orange** and then the file **cycling A.yellow/cycling A.orange**

# **CFX96 Real Time PCR System**

At the end of the PCR, select the "**quantitation**" sheet. On the top of the screen, select "**settings**" from the menu and choose "**Baseline Threshold…**". You can export the report pushing the paper block figure on the top of the screen.

# **LightCycler 480**

When the run is completed select analysis and choose the correct kind of analysis you want: "**Abs Quant/Fit Points**". Choose the samples subset you want to analyze. Select the "**NoiseBand**" sheet, under the plot you can choose "**NoiseBand (Fluoresc.)**"; and move the line of the NoisBand on the plot with the mouse of your PC. Repeat this action for each fluorophore using the "**Filter comb"** button. Clicking the sheet "**Analysis**" you can set the threshold choosing the option "Threshold(manual). After setting parameters push the "**Calculate**" button. Repeat this action for each fluorophore.

# **INTERPRETATION OF RESULTS**

Through the Real Time PCR reaction it is possible to obtain the RNA quantification of Enterovirus RNA, by setting the values of the positive controls of the calibration curve. To calculate these values, all the dilutions steps that the sample has undergone during the extraction and amplification stages must be considered. The system can detect from 1.500.000 to about 15 copies of RNA per reaction. The Ct values obtained from the amplification of 4 controls of known titre are used by the software for the calculation of the calibration curve from which the unknown samples are interpolated.

A proper functioning of the amplification mix can be verified analyzing these parameters:

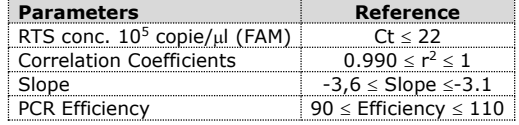

If the RTS amplification reaction at a concentration of  $10^5$  copies produces a Ct > 22 or undetermined the session can't be considered valid and must be repeated.

Verify that the correlation coefficient value (r<sup>2</sup>), the slope or the reaction efficiency fit to the limited indicated in the above table or do not deviate much from them, which represent the ideal range for a proper PCR reaction.

By correctly setting the standards concentration as a function of the extraction system you can get the quantization of the sample directly in copies / ml:

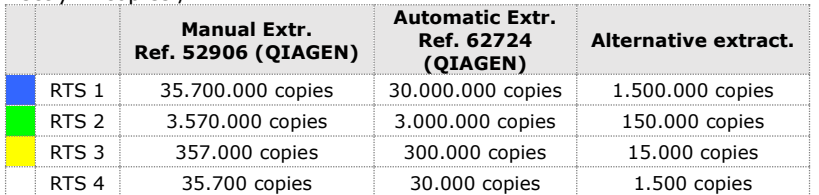

When alternative systems are used sample concentration expressed in copies/ml will be obtained using the formula:

 $\frac{Ev}{Ea}$   $\times$   $C$ <sub>reaz</sub>  $\textit{copie/ml} = \frac{1000}{\textit{Ve}} \times \frac{\textit{Ev}}{\textit{Ea}} \times \textit{v}$ 

where:

- Ve: extracted sample Volume expressed in µl
- **Ev:** eluted sample Volume during extraction stage expressed in  $\mu$ l
- **Ea:** extracted sample volume used for amplification expressed in  $\mu$ l
- C<sub>reaz</sub>: copies provided by the instrument.

As with any diagnostic device, the results obtained with this product must be interpreted taking in consideration all the clinical data and the other laboratory tests done on the patient.

As with any diagnostic device, with this product there is a residual risk of obtaining invalid, false positives or false negatives results. The use of positive and negative controls in each amplification session allow to verify the correct functioning of the amplification mix and the absence of any contamination.

In the amplification reaction of each sample, the Ct values for the internal control specific probe are used to validate the analysis session, from extraction process until detection step.

In the amplification reaction of each sample, the Ct values for the internal control specific probe are used to validate the analysis session, from reversetranscription process until detection step.

Be sure that emitted fluorescence from internal control amplification has not a  $Ct > 35$  or undetermined. If a sample shows an undetermined Enterovirus RNA and an internal control Ct >35, this means that there have been problems in the extraction stage or in the retro-amplification stage; therefore the sample could be a false negative.

## **Repeat the sample**.

It can be considered valid the samples with a  $Ct > 35$  for the internal control, and a high concentration of Enterovirus RNA. In this case, the competitive nature of PCR reaction can hide or disadvantage the internal control amplification.

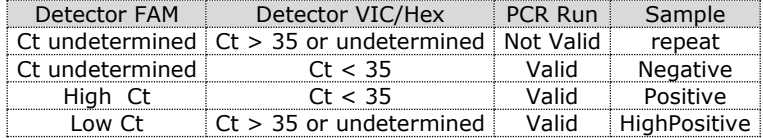

## **PERFORMANCES**

## **Analytical sensitivity:**

It is considered as analytical sensitivity the highest dilution (title) to which a positive sample can be diluted without the system losing the ability to detect with a positivity rate of ≥ 95%. The analytical sensitivity of the system was assessed by analyzing synthetic RNA, quantified by spectrophotometric analysis, containing the regions of interest (5'UTR) of the virus in serial dilutions. Analytical sensitivity of *quanty Enterovirus* determined by Probit analysis

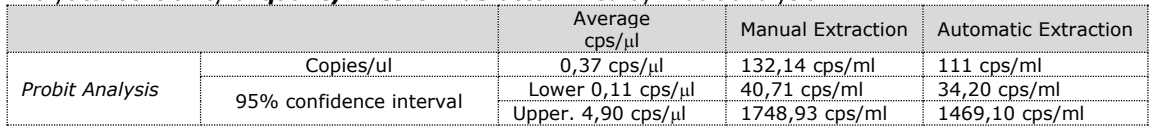

## **Clinical sensitivity:**

It is considered as clinical sensitivity the ability to detect true positive samples in the totality of the samples screened as positive. The analysis was made on Enterovirus positive samples and the test was performed following the method recommendations. Positive samples were confirmed with an other CE approved method available on the market.

Obtained results show a clinical sensitivity of 100%.

#### **Traceability versus controls material Enterovirus 71 RNA Control "Vircell"**

To validate the traceability of the *quanty Enterovirus* versus Enterovirus 71 RNA Control "Vircell" reference material.

The used control (Enterovirus 71 RNA Control "Vircell, date revised 05/2012), 1 vial with lyophilized RNA of Enterovirus 71, (BrCr strain ATCC VR-784), the concentration will be more than 12500 copie/µl once reconstituted.

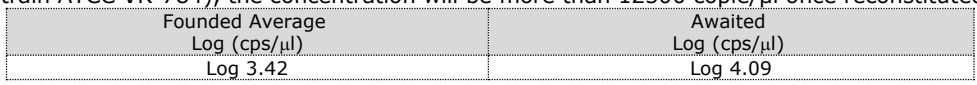

## **Traceability versus controls material**

*quanty Enterovirus* was checked versus *QCMD RNA Programme EQA.*

## **Linearity/Proportionality**

The system linearity was valued analyzing syntetic RNA (pGEM-ENT-RNA), quantified by spectrophotometric analysis, containing the regions of interest 5'UTR of the virus in serial dilutions (1:10) from 1.500.000 copie/reactions to 15 copies/reaction of RNA in 15 $\mu$ l of extracted material added in the retro-amplification reaction.

The evaluation was performed analyzing 10 calibration curves, that showed these parameters:

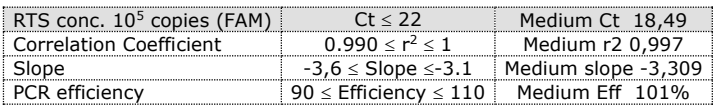

#### **Reproducibility and Repeatability**

The reproducibility and repeatability of the system were valued analyizing 3 dilutions of synthetic RNA containing the 5'UTR region of interest for Enterovirus and quantified by spectrophotometric analysis, plus a negative control (negative RNA). For each session, 5 replicates were made in 3 different sessions, performed by different technicians, using 3 different lots of product.

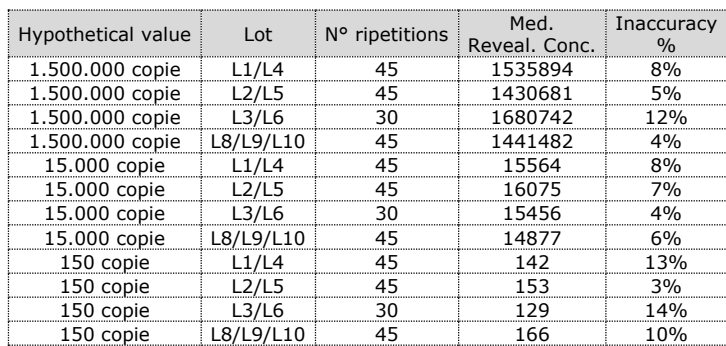

The average Inaccuracy percentage of Enterovirus method is 8%.

#### **Diagnostic Specificity:**

It is considered as diagnostic specificity the ability of the method to detect trues negative samples. The diagnostic specificity of the system was evaluated analyzing human samples tested and confirmed as Enterovirus negative with an other CE marked method available on the market.

Diagnostic specificity is 100% for material extracted from plasma.

#### **Analytical Specificity:**

Test's specificity was guaranteed by the use of specific primers for Enterovirus.

The alignment of the choose regions for specific primers' hybridization for Enterovirus with available sequences of the 5'UTR region present in database, demonstrated: their conservation, the absence of significative mutations and the complete specificity for the analysed target.

The analysis "in Silico " showed how the alignment of primers and probes allows the correct identification of the following subtypes : **Poliovirus Coxsackievirus A Coxsackievirus B Echovirus Enterovirus**

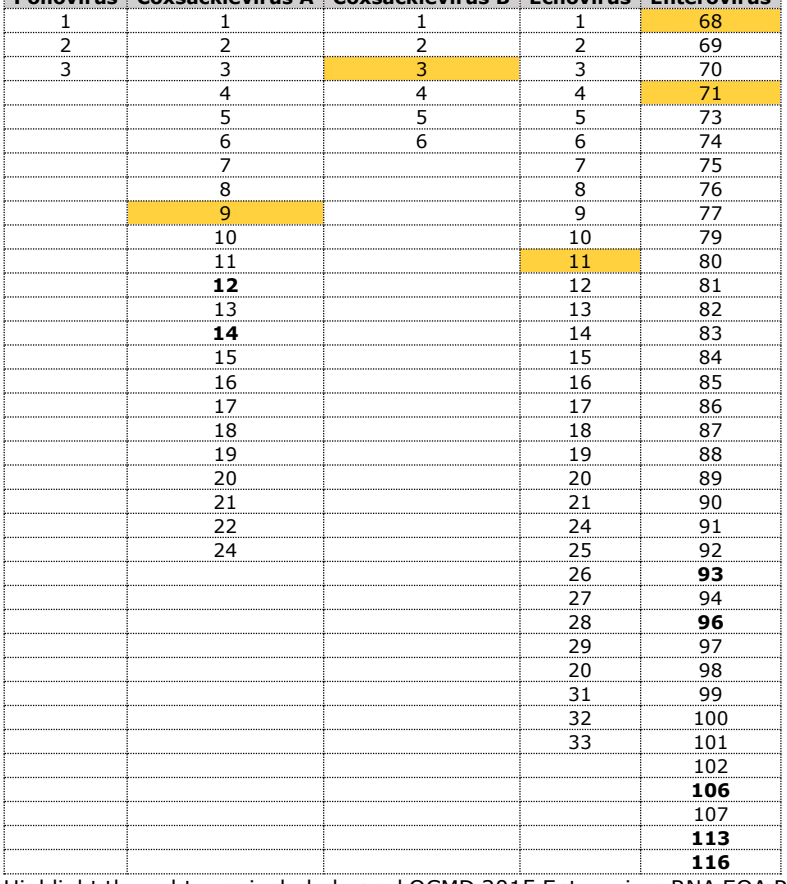

Highlight the subtypes included panel QCMD 2015 Enterovirus RNA EQA Programme Challenge 1 and Challenge 2 successfully detected by the kit "**quanty Enterovirus".**

### **Cross-Reactivity:**

The exam of alignment of the region chosen for hybridization of primers specific for enteroviruses with the sequences available in the bank data of the 5'UTR region showed the their conservation, the absence of significant mutations and the complete specificity for the target analyzed.

To check the cross-reactivity of the assay, samples tested as positive for other viruses were analysed following the method instructions.

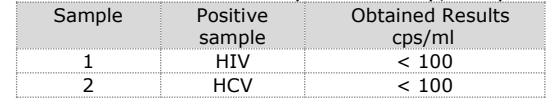

#### **INTERFERENCES:**

Verify that in the RNA extracted from the sample there is no contamination from mucoproteins and haemoglobin, to exclude possible inhibition of PCR reaction. The interference due to contaminants can be detected through a spectrophotometric analysis, verifying the ratio between the absorbance readings at 260 nm (maximum absorbtion of Nucleic Acids) and 280 nm (maximum absorbtion of Proteins). A pure RNA should have a ratio of approximately 2.

## **QUALITY CONTROL**

It is recommended to include in each analytical run, as quality control of every extraction, amplification and detection step, an already tested negative and positive sample, or a reference material with known concentration.

In accordance with the Clonit srl ISO EN 13485 Certified quality Management System, each lot of **quanty Enterovirus** is tested against predetermined specification to ensure consistent product quality.

#### **BIBLIOGRAPHY**

Dubot-Pérès A, Tan CY, de Chesse R, Sibounheuang B, Vongsouvath M, Phommasone K, Bessaud M, Gazin C, Thirion L, Phetsouvanh R, Newton PN, de Lamballerie X. SYBR green real-time PCR for the detection of all enterovirus-A71 genogroups References: PLoS One. 2014 Mar 20;9(3):e89963

Osterback R, Tevaluoto T, Ylinen T, Peltola V, Susi P, Hyypiä T, Waris M.: *Simultaneous detection and differentiation of human rhino- and enteroviruses in clinical specimens by real-time PCR with locked nucleic Acid probes*. References: J Clin Microbiol. 2013 Dec;51(12):3960-7. doi: 10.1128/JCM.01646-13. Epub 2013 Sep 18.

Qian Chena, Zheng Hua, Qihua Zhanga, Minghui Yu. *Development and evaluation of a real-time method of simultaneous amplification and testing of enterovirus 71 incorporating a RNA internal control system.* References: Journal of Virological Methods 196 (2014) 139–144

Bustin SA. (2000). **Absolute quantification of mRNA using real-time reverse transcription polymerase chain reaction assays**. J Mol Endocrinol 25 (2):169-193

Bustin SA. (2000). **Quantification of mRNA using real-time reverse transcription PCR (RT-PCR): trends and problems.** J Mol Endocrinol 29 (1):23-39

Freeman WM1, Walker SJ, Vrana KE. (1999). **Quantitative RT-PCR: pitfalls and potential**. Biotechniques. 1999 26(1):112-22, 124-5.

Larionov A, Krause A, Miller W. (2005). **A standard curve based method for relative real time PCR data processing**. BMC Bioinformatics. 6:62

Singh S, Chow VT, Phoon MC, Chan KP, Poh CL (2002). **Direct Detection of Enterovirus 71 (EV71) in Clinical Specimens From a Hand, Foot, aqnd Mouth Disease Outbreak in Singapore by Reverse Transcription-PCR with Universal Enterovirus and EV71-Specific Primers**. J Clin Microbiol 40(8):2823-7

## **TECHNICAL ASSISTANCE**

For any question and support please contact our Technical support: e-mail: [info@clonit.it](mailto:info@clonit.it) phone: +39 02 56814413

For Professional Use Only

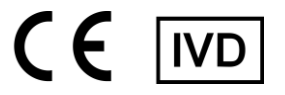

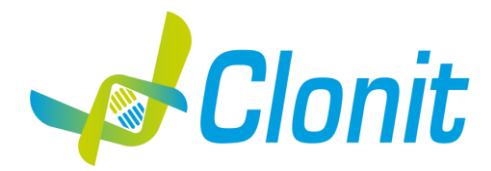

# *quanty Enterovirus (5'UTR region)*

**Rilevazione e quantificazione del genoma di Enterovirus mediante Real Time PCR**

REV ST.RT-33-ENITA.3

**RFF** RT-33 - 48 tests

Istruzioni per l'uso

#### **INTRODUZIONE E DESTINAZIONE D'USO**

Il prodotto quanty Enterovirus è un saggio quantitativo che consente la rilevazione e la quantificazione, mediante metodica Real Time PCR, della regione 5'UTR di Enterovirus RNA.

La procedura prevede il rilevamento dell'RNA target di interesse mediante una reazione di retro-amplificazione in micropiastra. L'analisi dei risultati viene effettuata tramite uno strumento di Real Time PCR, composto da un thermal cycler provvisto di un sistema di rilevamento della fluorescenza.

#### **COMPOSIZIONE**

Il sistema contiene reagenti sufficienti per l'esecuzione di 48 test.

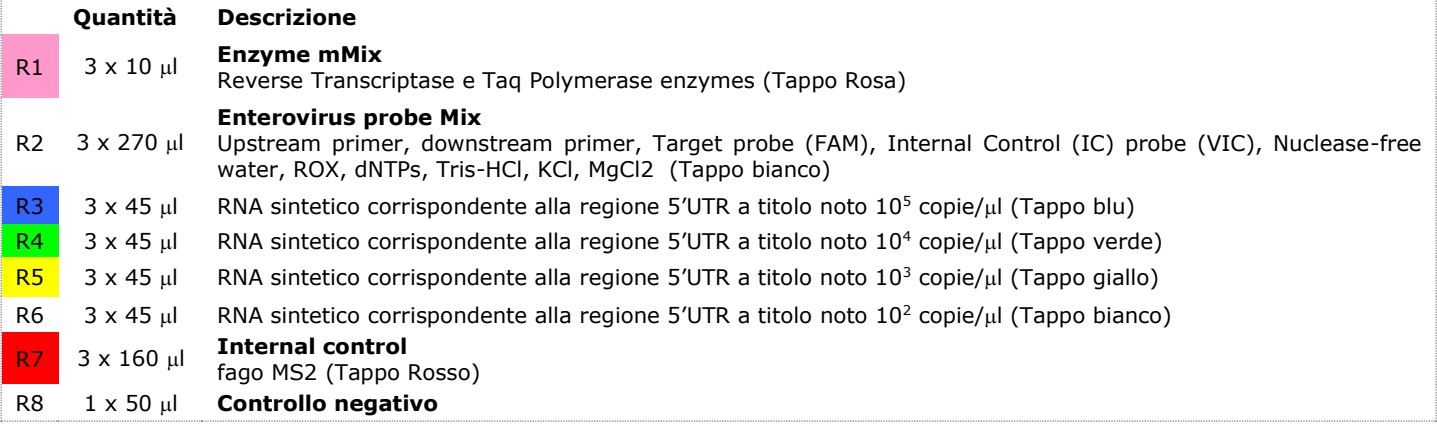

#### **MATERIALE E STRUMENTAZIONE NECESSARIA MA NON FORNITA**

Guanti senza polvere monouso in lattice o simili;

Micropipette e puntali sterili con filtro incorporato per la prevenzione di aerosol; Vortex;

Materiale plastico monouso sterile (Micropiastra e pellicole ottiche adesive);

Microcentrifuga da banco;

Termoblocco (solo per estrazione manuale) EZ1 Advanced XL DSP Virus Card. - Ref. 9018703 - QIAGEN.

**Reagenti**

Il kit **quanty Enterovirus** è stato sviluppato e validato per essere utilizzato con i seguenti metodi di estrazione:

# **Estrazione Manuale**

*Ref. 52906. QIAmp Viral RNA Mini Kit*

Il Sistema consente l'estrazione di RNA dai campioni in esame. Il kit contiene reagenti utili per 250 estrazioni (QIAGEN).

## **Estrazione Automatica**

*Ref. 62724. EZ1 XL DSP Virus Kit* Il kit permette l'estrazione automatica dell'RNA virale da campioni umani. Il kit contiene reagenti utili per 48 estrazioni. (QIAGEN).

## **STRUMENTAZIONE**

Il kit **quanty Enterovirus** è stato sviluppato e validato per essere utilizzato con i seguenti strumenti

#### **Sistema di Estrazione**

*Ref. 9001492. EZ1 Advanced XL.* 

Robotic Workstation per la purificazione automatica degli acidi nucleici fino a 14 campioni simultaneamente (QIAGEN).

## **Real Time PCR**

Il kit **quanty Enterovirus** è stato sviluppato e validato per essere utilizzato con i seguenti strumenti di Real time PCR:

• 7500 Fast fornito da Lifetechnologies

- *Versant kPCR AD fornito da Siemens o Stratagene MX3005P/MX3000P*
- Rotor Gene Q MDx fornito da QIAGEN
- CFX96 Real Time PCR System fornito da Bio-Rad
- LightCycler 480 fornito da Roche

Assicurarsi che gli strumenti siano stati correttamente installati, calibrati e controllati con la manutenzione tecnica appropriata in accordo con le istruzione del produttore.

# **CAMPIONI**

Il prodotto **quanty Enterovirus** è progettato per essere utilizzato con RNA estratto dai seguenti campioni biologici: **CSF e Plasma**. I campioni raccolti devono essere trasportati e conservati a +2-+8°C ed utilizzati entro 3 giorni dalla data del prelievo. Conservare il campione a -20°C se utilizzato dopo 3 giorni.

#### **PRECAUZIONI D'USO**

- − Questo kit è per la diagnostica in vitro (IVD), solo per uso professionale e non per uso in vivo.
- − Leggere attentamente queste istruzioni per l'uso prima di utilizzare il kit.
- − Se richiesto, Clonit offre il supporto tecnico necessario per il corretto utilizzo del kit.
- − In conformità con la Buona Pratica di Laboratorio, definire tre aree separate del laboratorio per: estrazione del RNA, preparazione della miscela di reazione PCR; manipolazione dei comandi forniti con il kit. Ogni area deve avere pipette dedicate e cappa a flusso laminare.
- − Pulire periodicamente l'area di lavoro con ipoclorito allo 0,5%.
- − Indossare indumenti protettivi come camici da laboratorio e guanti monouso durante l'analisi dei campioni.
- − Utilizzare guanti senza polvere. Non lasciare impronte sui tappi ottici. Non scrivere sui tappi in quanto ciò potrebbe causare un'interferenza con il rilevamento fluorescente.
- − Evitare qualsiasi contatto tra le mani e gli occhi o il naso durante la raccolta e l'analisi dei campioni.
- − I materiali contenenti o potenzialmente contenenti agenti infettivi devono essere sempre manipolati in una stanza di sicurezza microbiologica separata sotto una cappa biologica a rischio biologico. I rifiuti devono essere smaltiti secondo la legge locale.
- − Non pipettare mai le soluzioni con la bocca.
- − Utilizzare esclusivamente pipette e strumenti calibrati e regolarmente controllati.
- − Evitare le bolle d'aria durante l'erogazione della master mix. Eliminarli prima di iniziare l'amplificazione.
- − Lavarsi accuratamente le mani dopo aver maneggiato campioni e reagenti.
- − Non mangiare, bere o fumare nell'area in cui vengono manipolati i campioni ei reagenti del kit.
- − I reagenti forniti non sono infettivi e pericolosi per la salute (vedere la scheda di sicurezza del materiale MSDS).

## **LIMITI DEL METODO**

L'estrema sensibilità dell'amplificazione genica può causare falsi positivi a causa della contaminazione incrociata tra campioni e/o controlli. Pertanto, si consiglia di:

- − separare fisicamente tutti i prodotti ei reagenti utilizzati per le reazioni di amplificazione da quelli utilizzati per le altre reazioni, nonché dai prodotti di post-amplificazione;
- − utilizzare puntali con filtri per prevenire la contaminazione incrociata tra i campioni;
- − usare guanti monouso e cambiarli frequentemente;
- − aprire accuratamente le provette per evitare la formazione di aerosol;
- − chiudere ogni provetta prima di aprirne un'altra.

Come per qualsiasi dispositivo diagnostico, i risultati ottenuti con questo prodotto devono essere interpretati tenendo in considerazione tutti i dati clinici e gli altri test di laboratorio disponibili per il paziente.

Come con qualsiasi dispositivo diagnostico, con questo prodotto esiste un rischio residuo di ottenere risultati non validi, falsi positivi o falsi negativi.

Il trattamento farmacologico può interferire con il risultato finale dell'analisi di biologia molecolare.

Il corretto funzionamento della miscela di amplificazione dipende dalla corretta raccolta, corretto trasporto, corretta conservazione e corretta preparazione di un campione biologico. I risultati ottenuti utilizzando il prodotto devono essere interpretati considerando tutti i dati clinici e laboratoristici legati al paziente. Come per qualunque altro dispositivo diagnostico, esiste un rischio residuo di ottenere risultati non validi che non può essere eliminato o ridotto ulteriormente.

## **AVVERTENZE**

− Leggere attentamente le istruzioni per l'uso prima di utilizzare questo test.

- − Utilizzare solo RNA estratto da CSF e/o Plasma
- Non mischiare reagenti di lotti diversi.

Scongelare e mescolare accuratamente i reagenti del kit prima dell'uso.

La miscela PCR deve essere preparata fresca ogni volta.

Dopo la ricostituzione, la miscela di amplificazione deve essere utilizzata in una sola volta (16 reazioni). Evitare di ripetere lo scongelamento e il congelamento dei reagenti (più di due volte), poiché ciò potrebbe influire sulle prestazioni del test.

- − I singoli reagenti devono essere congelati in aliquote, se devono essere utilizzati in modo intermittente.
- − Non utilizzare oltre la data di scadenza che appare sull'etichetta della confezione.
- − Non utilizzare il prodotto se conservato a temperature diverse da quelle indicate sulle etichette o descritte nelle
- − presenti Istruzioni per l'uso.
- − In caso di fuoriuscita del contenuto del kit, fare riferimento alla specifica Scheda di Sicurezza del Materiale (MSDS, disponibile su richiesta).
- − In caso di pacco danneggiato, contattare il supporto tecnico prima di utilizzare il kit.
- − In caso di incidente grave verificatosi in relazione al dispositivo, deve essere notificato un avviso al produttore e all'autorità competente dello Stato membro in cui è stabilito l'utente e/o il paziente.

## **CONSERVAZIONE E STABILITÀ**

## Conservare il prodotto **quanty Enterovirus** a –20°C.

**quanty Enterovirus** viene spedito in ghiaccio secco. I componenti del kit dovrebbero arrivare congelati. Se uno o più componenti non sono congelati al ricevimento, o se i tubi sono stati compromessi durante il trasporto, contattare Clonit srl per l'assistenza. Il prodotto integro e correttamente conservato ha una stabilità di 12 mesi dalla data di produzione. Non utilizzare oltre la data di scadenza riportata sulla scatola. Il congelamento e scongelamento dei reagenti più di due volte dovrebbe essere evitati, in quanto questo potrebbe influire sulle prestazioni del test. I singoli reagenti devono essere congelati in aliquote, se devono essere utilizzati in

## **PROCEDURA ANALITICA**

**Estrazione Manuale** 

modo intermittente.

*Ref. 52906. QIAmp Viral RNA Mini Kit*

## **Procedure da CSF e Plasma**

Seguire le istruzioni riportate nel kit *QIAmp Viral RNA Mini Kit*.

Dopo il periodo di incubazione per 10 min a temperatura ambiente aggiungere 5 μl di Internal control.

Procedere seguendo le istruzioni riportate nel kit. Eluire il campione 50 µl di buffer AVE.

# **Estrazione Automatica** *Ref. 62724. EZ1 XL DSP Virus Kit* **Procedure da CSF e Plasma**  Seguire le istruzioni riportate nel kit *EZ1 XL DSP Virus Kit*.

Volume di campione da utilizzare:

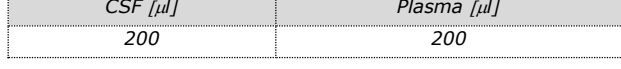

# **Preparazione del Carrier e del Controllo Interno**

Dissolvere completamente il carrier RNA (CARRIER) liofilizzato nel tampone di eluizione (AVE) da 310 μl, dividerlo in aliquote di dimensioni opportune e conservare a –20 ± 5°C. Non congelare–decongelare le aliquote più di 2 volte.

Per ogni campione elaborato, diluire 3,6 μl di una soluzione madre contenente il *carrier RNA (CARRIER)* e 10 μl di *Internal Control* in un volume totale di 60 μl utilizzando tampone di eluizione (AVE).

#### **IMPOSTAZIONI DEL SOFTWARE**

#### **Lifetechnologies 7500 fast**

Accendere lo strumento, il computer ed avviare il software di controllo. Dalla schermata principale del software cliccare sul bottone "**Advanced Setup**": di default il software vi mostra la pagina "**experiment properties**". Digitare nella finestra "**experiment name**" il nome con il quale verrà salvato l'esperimento. Scegliere il tipo di strumento che si utilizza (**7500 o 7500fast**), scegliere il tipo di esperimento (**quantitation-standard curve**), il tipo di reagenti utilizzati (**Taqmanreagents**) ed il tempo di reazione (**Standard 2 hours to complete a run**).

# Aprire la pagina "**page setup**" (sheet **Define Target and Samples**).

Nella finestra "**Define Targets**" impostare:

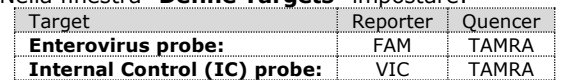

Nella finestra "**Define Samples**" impostare il nome dei campioni in analisi.

Sempre nella pagina "**plate setup**" selezionare lo sheet "**Assign Target and Samples**": comparirà nella vostra schermata la piastra schematizzata.

Scegliere una zona della piastra dove verranno posizionati i controlli: selezionare i pozzetti della piastra ed impostare entrambi i target (Enterovirus e IC). Selezionare nello spazio "**Assign target to selected wells**" il "**task Standard (S)**" per il target Enterovirus ed impostare le concentrazioni dei controlli.

Scegliere una zona della piastra dove verrà posizionato il controllo negativo: selezionare nello spazio "**Assign target to selected wells**" il "**task Negative (N)**" per il target Enterovirus.

Scegliere una zona della piastra dove verranno posizionati i campioni: selezionare i pozzetti della piastra ed impostare entrambi i target (Enterovirus e IC). Associare ad ogni pozzetto un campione in analisi mediante la finestra "**Assign samples to selected wells**". Selezionare per ciascun campione nell'apposito spazio "**Assign targets to selected wells**" il "**task UnKnown (U)**" per il target Enterovirus. Impostare come passive reference, utilizzato come normalizzatore della fluorescenza rilevata, il ROX.

Aprire la pagina "**Run Method**" (sheet **Graphic View**) ed impostare il ciclo termico corretto, selezionando "collect data" nella fase di annealing.

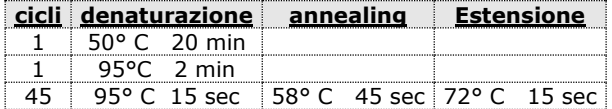

Nella finestra "Reaction volume plate per well" impostare il volume di 30 µl.

Non appena preparata la piastra, e dopo averla correttamente inserita nello strumento, premere il pulsante "**Start Run**".

## **Versant kPCR AD fornito da Siemens o Stratagene MX3005P/MX3000P**

Accendere lo strumento ed attendere che le due lampade verdi abbiano luce fissa, accendere il computer ed avviare il software di controllo. Nella schermata principale del software apparirà la finestra di dialogo "**New Experiment Options**": selezionare "**Experiment type: quantitative PCR (Multiple Standard)".**

Accendere la lampada almeno 20 minuti prima di eseguire un nuovo esperimento. Per accendere la lampada cliccare sull'icona lampada dalla barra degli strumenti o selezionare "**Lamp On**" dal menù "**Strumenti**".

Verificare la corretta impostazione dei guadagni dei reporter fluorescenti: nel menù di impostazione scegliere **"Instrument"** e quindi **"Filter set gain setting"**.

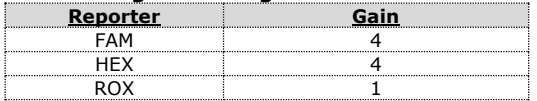

Cliccare sul pulsante **"setup"** nella barra degli strumenti e scegliere lo sheet "**Plate Setup".**

Contrassegnare i pozzetti corrispondenti ai calibratori. Definire le posizioni del calibratore nel menù di destra impostando:

**Well type: Collect Fluorescent Data**: **Reference Dye**: **Replicate Symbol**:

Standard | FAM/HEX/ROX | ROX | None

Cliccando su ogni singolo pozzetto apparirà la finestra di dialogo "**well information**" in cui sarà possibile impostare il nome del calibratore. Nella finestra "**Select Quantity**" impostare le concentrazioni dei 4 calibratori seguendo le istruzioni indicate nel paragrafo **Analisi dei Risultati**.

Contrassegnare i pozzetti corrispondenti ai controlli negativi. Definire le posizioni del calibratore nel menù di destra impostando: **Well type: Collect Fluorescent Data**: **Reference Dye**: **Replicate Symbol**: NTC FAM/HEX/ROX ROX None

Cliccando su ogni singolo pozzetto apparirà la finestra di dialogo "**well information**" in cui sarà possibile impostare NTC come nome. Contrassegnare i pozzetti corrispondenti ai campioni clinici. Definire le posizioni del calibratore nel menù di destra impostando: **Well type: Collect Fluorescent Data**: **Reference Dye**: **Replicate Symbol**: UnKnown FAM/HEX/ROX ROX ROX None

Cliccando su ogni singolo pozzetto apparirà la finestra di dialogo "**well information**" in cui sarà possibile impostare il nome o il codice del campione clinico.Selezionare i pozzetti in analisi e Impostare, accanto al nome dei fluorofori, il nome del target in analisi:

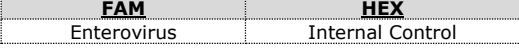

Nella barra degli strumenti scegliere lo sheet **"Thermal Profile Setup",** impostare il ciclo termico corretto e la lettura della fluorescenza in fas di annealing

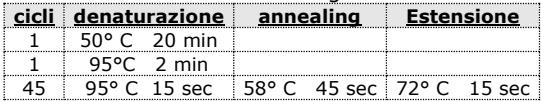

Non appena preparata la piastra, e dopo averla correttamente inserita nello strumento, premere il pulsante "**Run**", selezionare lo sheet Thermal profile status e controllare la correttezza del profilo termico. Selezionare la casella **Turn Lamp Off** alla fine dell'esecuzione nella finestra di dialogo. Premere il pulsante **start**: il software vi chiederà di indicare il nome con cui salvare il file e avvierà l'analisi.

#### **Rotor Gene Q MDx**

Nuovi esperimenti possono essere impostati utilizzando la procedura guidata di avvio rapido o la procedura guidata avanzata, che appare quando il software viene avviato. Selezionare la procedura guidata "**Advanced**". Come primo passo, selezionare il modello "**Two Step Reaction**" con un doppio clic nella finestra "**New Run**". Nella finestra successiva, selezionare il tipo di rotore montato sullo strumento dalla lista che appare. Controllare il "**Locking Ring Attached**", spuntare la casella di controllo e quindi fare clic su "Avanti". Inserire il nome dell'operatore e il volume di reazione di 30 µl e fare clic su "Avanti". Nella finestra successiva fare clic su

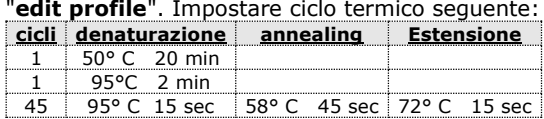

Selezionare la fase di annealing dal profilo termico e fare clic su "**Acquiring to cycling A**". Nella finestra successiva, selezionare il giallo e l'arancione da **available channel** e aggiungerlo a **acquiring channel** insieme al canale verde e fare clic su "**ok**". Cliccare sul pulsante "Edit Gain" ed impostare i seguenti valori per i due canali interessati:

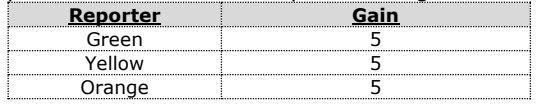

Nella finestra successiva fare clic su "**ok**" e poi su "**Avanti**".

Per avviare la corsa, fare clic sul pulsante "**Start Run**". E' anche possibile salvare il modello prima di iniziare la corsa facendo clic su "**Save Template**". Dopo aver fatto clic sul pulsante "**Start Run**", viene visualizzata la finestra "**Save As**". La corsa può essere salvata nella posizione desiderata dall'utente. Una volta che la corsa è iniziata, la finestra "**Edit Samples**" permette di impostare il nome di campioni e controlli nelle posizioni in cui sono stati caricati sullo strumento.

Selezionare le posizioni dove sono stati posizionati i controlli a concentrazione nota e nominarli come **Enterovirus Standard***.* Cliccando sulla casellina "**Type"** corrispondente, nel menu a tendina "**Samples"** è possibile selezionare il tipo di campione che si sta analizzando. Selezionare "**Standards". Inserire le concentrazioni dei controlli.** Selezionare la posizione dove è stato posizionato il controllo Negativo e nominarla come **Negative Control***.* Cliccando sulla casellina "**Type"** corrispondente, nel menu a tendina "**Samples"** è possibile selezionare il tipo di campione che si sta analizzando. Selezionare "**Negative Controls".** Selezionare la posizione di ogni singolo campione ed inserire il nome o il codice del paziente. Cliccando sulla casellina "**Type"** corrispondente, nel menu a tendina "**Samples"** è possibile selezionare il tipo di campione che si sta analizzando. Selezionare "**UnKnown"** Al termine delle operazione cliccare **"OK"** nella finestra **"edit samples"** e attendere il termine della corsa per l'analisi (vedi "Interpretazione dei risultati").

#### **CFX 96 Real Time** *PCR*

Accendere lo strumento, accendere il computer ed avviare il software di controllo. Nella schermata principale del software apparirà "**Startup wizard**": selezionare "**CFX96"** e cliccare il bottone **"ok".** Nella schermata successiva premere "**create new**" ed impostare il protocollo termico ed I volumi di reazione (30 µl), selezionando "collect data" nella fase di annealing:

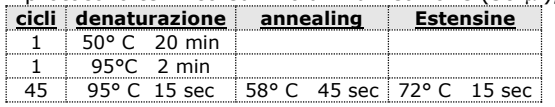

Salvare il protocollo termico e cliccare "**Next**". Il software aprirà automaticamente la pagina "**Plate**". Premere "**create new**", premere il bottone **"Fluorophores button"** per selezionare i fluorofori corretti (FAM and VIC)**.** Selezionare i pozzetti contenenti i controlli a concentrazione nota e scegliere dal menù a tendina **"Sample Type"**: **Standards.** Cliccare "**Load check boxes**" per caricare i fluorofori scelti e scrivere o selezionare il Nome del Target. Nella finestra "**laod concentration"** impostare le concentrazioni dei 4 calibratori seguendo le istruzioni indicate nel paragrafo **Interpretazione dei Risultati**. Selezionare i pozzetti contenenti il controllo negativo e scegliere dal menù a tendina **"Sample Type"**: **NTC.** Cliccare "**Load check boxes**" per caricare i fluorofori scelti e scrivere o selezionare il Nome del Target. Selezionare i pozzetti contenenti i campioni in esame e scegliere dal menù a tendina "Sample **Type**": **Unknown**. Cliccare "**Load check boxes**" per caricare i fluorofori scelti e scrivere o selezionare il Nome del Target. Salvare la piastra cliccando il pulsante **"Next"** e**,** on appena preparata la piastra ed averla correttamente inserita nello strumento, premere il pulsante "**Start Run**".

#### *LightCycler 480*

Accendere lo strumento, accendere il computer ed avviare il software di controllo. Nella schermata principale, selezionare "**Plate type**" da "**Experiment Creation**" e premere il bottone "**New experiment**". Viene visualizzata la finestra "**experiment**". Dalla schermata "Run protocol" impostare: Thermal protocol, Reaction volume (30µl) e Detection format (**dual colour hydrolysis probe**), selezionando "collect data" nella fase di annealing:

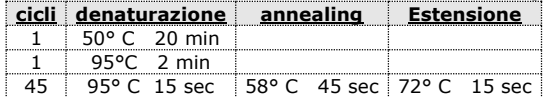

Premere il pulsante "**Subset editor**" ed, in questa finestra, selezionare un'area della piastra dove verranno posizionati i controlli e i campioni. Premere il pulsante "**Sample Editor**". Selezionare il flusso di lavoro corretto (Step1: quantificazione Abs), scegliere i campioni caricati nel **Subset editor** creato nella fase precedente ed inserire il nome corrispondente ad ogni pozzetto. Scegliere il tipo corretto di ogni pozzetto utilizzato: Standard/Calibratore, Controllo negativo o campione incognito. Premere di nuovo il tasto "**esperimento**", inserire la piastra nello strumento e premere "**start run**"

#### **ALLESTIMENTO DELLE REAZIONI:**

Scongelare una provetta di **Enzyme mMix**;

Scongelare una provetta di **Enterovirus probes Mix;**

Miscelare accuratamente mediante vortex **9l** di **Enzyme mMix e 260l** di **Enterovirus probes Mix** (la miscela cosi' prodotta e' sufficiente per l'esecuzione di **16 reazioni** di amplificazione: **4 controlli positivi, 1 controllo negativo ed 11 campioni**). Per un numero totale di test diverso da 16, preparare una miscela per n+1 test, seguendo i volumi riportati in tabella:

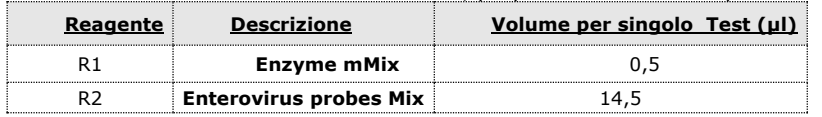

Dispensare, nella piastra di amplificazione, **15l della miscela appena ricostituita** nelle posizioni prescelte e gia' predisposte sul software dello strumento. Dispensare, nella posizione del controllo negativo, **15l** di soluzione prelevata dalla vial **controllo negativo**. Dispensare, nelle posizioni predefinite per ciascun campione, **15l** del **campione corrispondente**. Dispensare, nelle posizioni predisposte per i controlli positivi, **15l** di soluzione **10<sup>2</sup> copie/l, 10<sup>3</sup> copie/l, 10<sup>4</sup> copie/l e 10<sup>5</sup> copie/l**.

Sigillare accuratamente la piastra mediante l'utilizzo di optichal adesive film e verificare che, nella miscela, non vi siano bolle d'aria che possano interferire con l'amplificazione. Per lo strumento Rotor-geneQ 5/6 plex, sigillare accuratamente ogni tubo con i tappi appropriati. La presenza di bolle d'aria non sono influenti: la forza centrifuga del rotore ne permetterà l'automatica eliminazione. **Trasferire la piastra nello strumento e premere il pulsante "**Run**".**

# **ANALISI QUANTITATIVA**

# **Lifetechnologies 7500 Fast**

Al termine della corsa di PCR, il software apre automaticamente la finestra "**Analysis**" nella sezione "**Amplification plot**" posta nel Menu a sinistra.

Selezionare dalla piastra i pozzetti corrispondenti ai controlli positivi, al controllo negativo ed ai campioni in analisi.

Selezionare nella finestra "**Option**" il Menu a tendina "**Target"** e impostare **Enterovirus**. Controllare il corretto settaggio del threshold. Selezionare nella finestra "**Option**" il Menu a tendina "**Target"** e impostare **IC Control**. Controllare il corretto settaggio del threshold. L'analisi dei risultati si gestisce selezionando nel menù a sinistra la pagina "**Analysis**". Dalla sottopagina "**Standard Curve**", mantenendo aperta nella parte destra del software lo sheet "**view well plate**", selezionare i pozzetti contenenti i punti della curva e verificare i parametri descritti nel paragrafo "**Interpretazione dei Risultati**" (coefficiente di correlazione, slope ecc…). Dalla sottopagina "**Amplification Plot**" verificare le curve di amplificazione di ogni singolo campione.

Aprendo lo sheet "**view well table**" nella parte destra del software è possibile verificare i dati ottenuti dagli esperimenti: Threshold Cycles, Fluorescenze emesse e ovviamente la Quantificazione del target espressa in copie/reazione o copie/ml in funzione di come è stata impostata la curva di calibrazione. Cliccando dal menù **file** e selezionando il comando **export** si aprirà la finestra "**export properties**". Indicare il nome del file, selezionare la posizione in cui salvarlo (**Browse**) e cliccare il pulsante **"Start export"**. In questo modo il software consentirà di salvare un file excel con tutti i dati relativi all'esperimento selezionato.

## **Versant kPCR AD fornito da Siemens o Stratagene MX3005P/MX3000P**

Fare clic sul pulsante "**Analysis**" nella barra degli strumenti. Il software aprirà di default lo sheet "**Analysis Term Setting**". Attivare i pulsanti FAM e JOE/HEX nella parte inferiore dello schermo e selezionare i campioni in esame.

Selezionare dalla piastra i pozzetti corrispondenti ai controlli positivi, al controllo negativo ed ai campioni in analisi.

Cliccare lo sheet "**Results**"; il software aprirà di default la pagina "**Amplification plot**". Controllare il corretto settaggio del threshold nell'apposita finestra "**Threshold fluorescence**". Spuntando la casella "**Standard Curve**" dal menù "**Area to Analyze**" è possibile visualizzare i dati inerenti alla curva di calibrazione verificandone i parametri descritti nel paragrafo "**Interpretazione dei Risultati**" (coefficiente di correlazione, slope ecc…) Spuntando la casella "**Text report**" dal menù "**Area to Analyze**" nella parte destra del software è possibile verificare i dati ottenuti dagli esperimenti: Threshold Cycles, Fluorescenze emesse e ovviamente la Quantificazione del target espressa in copie/reazione o copie/ml in funzione di come è stata impostata la curva di calibrazione.

Dalla finestra Text Report è possibile esportare i risultati ottenuti cliccando dal menù principale il comando **file, export.**

## **Rotor Gene-Q MDx**

Al termine della corsa di PCR cliccare il tasto "**Option**" posto al di sotto del plot delle curve di amplificazione del canale Green. Selezionare la voce "**normalize to Cycling A. orange**". Aprire la finestra "**Analisys**". Selezionare lo sheet "**Quantification**" e fare doppio clic spuntando la voce "**cycling A.green/cycling A.orange".**

## Cliccare il tasto "**Dynamic Tube**" e successivamente "**Slope correct**"..

Controllare il corretto settaggio del threshold nell'apposito spazio "**CT calculation – Threshold**". Ripetere lo stesso procedimento per i canali "**cycling A (yellow)**".

Se necessario, ridurre il rumore di fondo dei segnali aspecifici selezionando "**Outlier Removal**" e applicando un valore tra il 5% e il 30%.

È possibile stampare un report dell'analisi cliccando sulla finestra "**Report**" e selezionando nella sezione **Quantification** prima il file **cycling A.green/cycling A.orange".**e successivamente il file **cycling A.yellow/cycling A.orange".**

## **CFX96 Real Time PCR System**

Alla fine della reazione di PCR, selezionare lo sheet "**quantitation**". Nella parte alta dello schermo, selezionare "**settings**" dal menù e scegliere "**Baseline Threshold…**".È possibile esportare il report cliccando sulla figura block notes posta nella parte superiore dello schermo.

## **LightCycler 480**

Al completamento della corsa,, selezionare analisi e scegliere il corretto tipo di analise che si desidera effettuare: "**Abs Quant/Fit Points**". Scegliere il "**samples subset**" che si desidera analizzare. Selezionare lo sheet "**NoiseBand**", sotto il grafico si può scegliere "NoiseBand (Fluoresc.)" e spostare la linea del NoisBand direttamente dal grafico. Ripetere questa azione per ogni fluoroforo con il pulsante "**Filter comb"**. Cliccando il foglio " **Analysis** " è possibile impostare il valore del Threshold scegliendo l'opzione "**Threshold (manuale)**". Dopo aver impostato i parametri di premere il tasto "**Calculate**". Ripetere questa azione per ogni fluoroforo.

# **INTERPRETAZIONE DEI RISULTATI**

Grazie alla reazione di Real Time PCR è possibile fornire la quantificazione dell'RNA di Enterovirus mediante la corretta impostazione dei valori dei controlli positivi che costruiscono la curva di calibrazione. Tale impostazione deve considerare tutte le diluizioni ed i passaggi che il campione subisce durante le fasi d'estrazione e di amplificazione. Il sistema è in grado di rilevare da 1.500.000 a circa 10 copie di RNA per reazione. I valori dei Ct ottenuti dall'amplificazioni dei 4 controlli a titolo noto vengono utilizzati dal software per il calcolo della curva di calibrazione su cui vengono interpolati i campioni incogniti. Un corretto funzionamento della miscela di amplificazione può essere verificato analizzando i seguenti parametri :

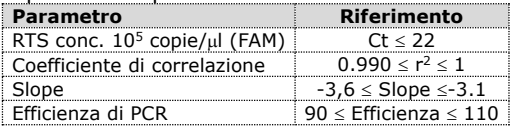

Se i risultato della reazione di amplificazione del RTS alla concentrazione di 10<sup>5</sup> copie produce un Ct > 22 o undetermined la sessione non può essere considerata valida e deve essere ripetuta. Verificare se i valori del coefficiente di correlazione (r<sup>2</sup>), della slope, e quindi dell'efficienza di reazione rientrino nei limiti indicati in tabella o che non si discostino molto da essi, in quanto rappresentano il range ideale per una reazione di PCR ottimale. In funzione del sistema di estrazione, si può ottenere direttamente la quantificazione del target in copie/ml impostando le seguenti concentrazioni per gli standard:

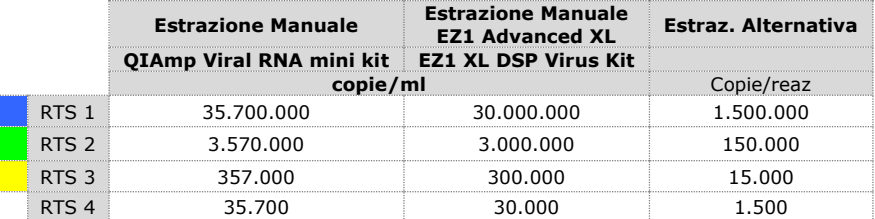

In questo caso, la concentrazione del campione espressa in copie/ml potrà essere ricavata utilizzando la formula seguente:

$$
copie / ml = \frac{1000}{Ve} \times \frac{Ev}{Ea} \times C_{reaz}
$$

dove:

- Ve: Volume del campione estratto, espresso in µl
- **Ev:** Volume in cui il campione viene eluito durante la fase di estrazione, espresso in µl
- **Ea:** Volume di campione estratto utilizzato per l'amplificazione, espresso in ul
- **Creaz:** copie fornite dallo strumento.

I risultati ottenuti con questo saggio devono essere interpretati considerando tutti i dati clinici e gli altri esami di laboratorio relativi al paziente.L'utilizzo del controllo positivo e negativo all'interno di ogni sessione di amplificazione consente di verificare il corretto funzionamento della miscela e l'assenza di possibili contaminazioni. Nelle reazioni di amplificazione di ciascun campione, i valori di Ct della sonda specifica per il controllo interno vengono utilizzati per convalidare la sessione d'analisi a partire dal processo di retrotrascrizione sino alla fase di detection. Assicurarsi che la fluorescenza emessa dall'amplificazione del controllo interno non presenti un Ct > 35 o undetermined. Se un campione presenta Ct Enterovirus RNA undetermined e Ct del controllo interno > 35 significa che si sono verificati problemi nella fase di estrazione o nella fase di retro-amplificazione e quindi il campione potrebbe essere un falso negativo. **Ripetere il campione**. Possono essere considerati validi i campioni che presentano un Ct > 35, per quanto riguarda il controllo interno, ed una concentrazione di Enterovirus RNA elevata. In questo caso, la natura competitiva della reazione di PCR può nascondere o sfavorire l'amplificazione del controllo interno.

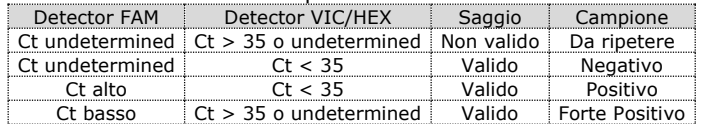

# **CARATTERISTICHE FUNZIONALI**

## **Sensibilità analitica:**

Ai fini della presente valutazione, viene considerata sensibilità analitica la maggiore diluizione (titolo) a cui un campione positivo può essere diluito senza che il sistema perda la capacità di rilevarlo come positivo con un rate ≥ 95%. La sensibilità analitica del sistema è stata valutata analizzando RNA sintetico quantificato mediante analisi spettrofotometrica, contenente la regione di interesse del virus (5'UTR) in diluizioni scalari.

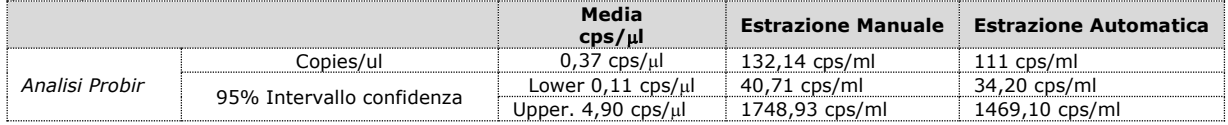

#### **Sensibilità clinica:**

Ai fini della presente valutazione viene considerata sensibilità clinica la capacità di determinare veri positivi sulla totalità di campioni positivi screenati. L'analisi è stata effettuata su campioni positivi per Enterovirus ed il test è stato eseguito seguendo le indicazioni riportate nella metodica. I campioni positivi sono stati confermati con un altro sistema marcato CE presente in commercio. I risultati ottenuti mostrano una sensibilità diagnostica del 100%.

#### **Tracciabilità verso altri materiale di controllo Enterovirus 71 RNA Control "Vircell"**

Il kit quanty Enterovirus è stato utilizzato per la quantificazione del controllo positivo Enterovirus 71 RNA Control (rev. 05/2012), fornito dalla società VIRCELL, e contenente l'RNA liofilizzato dell'Enterovirus 71 (CrCr strain ATCC VR-784). Al presente standard è stata assegnata una concentrazione  $\geq 12500$  copie/µl una volta ricostituito.

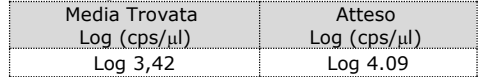

# **Linearità/Proporzionalità**

La linearità del sistema è stata valutata analizzando RNA sintetico (pGEM-ENT-RNA), quantificato mediante analisi spettrofotometrica, contenenti la regione di interesse del virus (5'UTR) in diluizioni scalari (1:10) da 1.500.000 copie/reazione a 15 copie/reazione di RNA nei 15µl di estratto aggiunto alla reazione di retro-amplificazione.

La valutazione è stata effettuata analizzando 10 curve di calibrazione che hanno mostrato tutte i seguenti parametri:

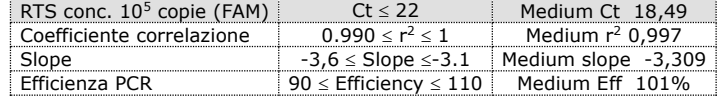

#### **Riproducibilità e Ripetibilità:**

La Riproducibilità e la Ripetibilità del sistema sono state valutate analizzando 3 diluizioni di RNA sintetico contenente la regione di interesse (5'UTR) di Enterovirus e quantificata mediante analisi spettrofotometrica ed 1 controllo negativo (RNA negativo). Vengono eseguiti 5 replicati per ogni sessione per 3 sessioni differenti eseguite da operatori differenti su 3 lotti diversi.

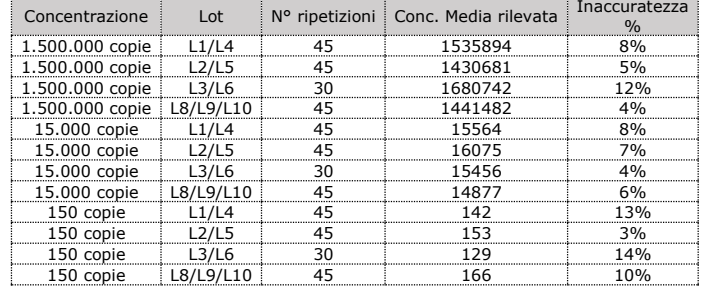

L'inaccuratezza % media risulta essere del 8%.

#### **Specificità Diagnostica:**

Ai fini della presente valutazione viene considerata specificità diagnostica la capacità del metodo di determinare campioni veri negativi. La specificità diagnostica del sistema è stata valutata analizzando campioni genomici umani testati e confermati negativi con un altro sistema presente in commercio.

La specificità diagnostica risulta essere al 100% per i campioni di DNA estratto da plasma.

#### **Specificità Analitica:**

La specificità del test è garantita dall'utilizzo di primers specifici per la determinazione di Enterovirus.

L'esame di allineamento delle regioni scelte per l'ibridazione dei primers specifici per Enterovirus con le sequenze disponibili in banca dati della regione 5'UTR ha dimostrato la loro conservazione, l'assenza di mutazioni significative e la completa specificità per il target analizzato.

L'analisi "*in Silico*" ha mostrato come l'allineamento di primers e probes consenta la corretta identificazione dei seguenti sottotipi:

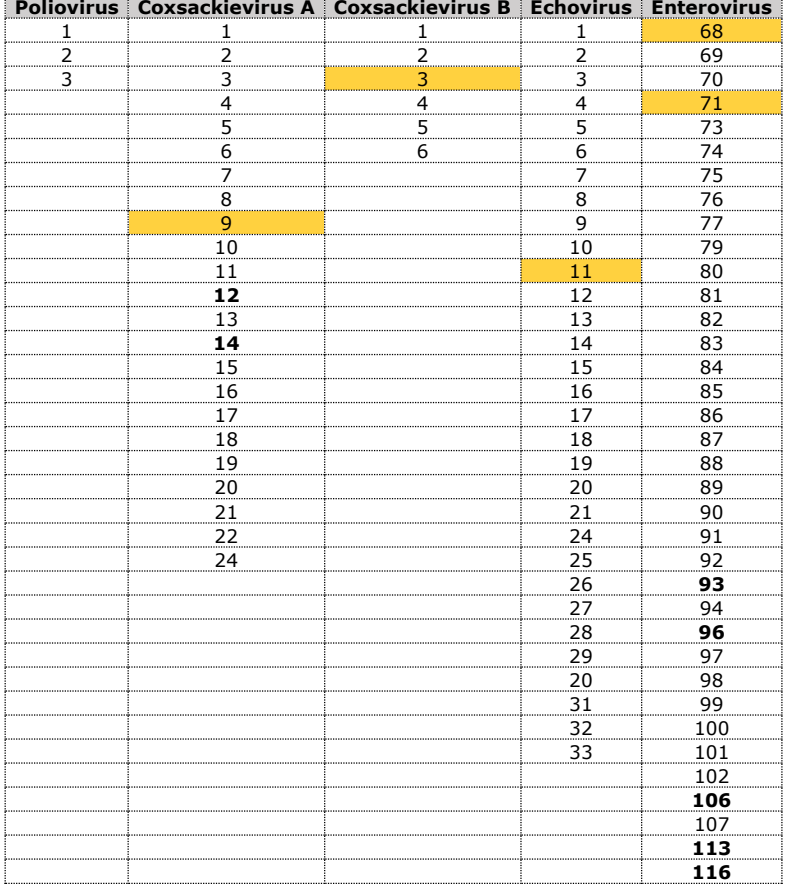

Evidenziati i sottotipi inclusi pannello QCMD 2015 Enterovirus RNA EQA Programme Challenge 1 e Challenge 2 correttamente rilevati mediante kit "**quanty Enterovirus**" .

#### **Cross-Reattività:**

L'esame di allineamento delle regioni scelte per l'ibridazione dei primers specifici per Enterovirus con le sequenze disponibili in banca dati della regione 5'UTR ha dimostrato la loro conservazione, l'assenza di mutazioni significative e la completa specificità per il target analizzato.

E' stata inoltre effettuata un'analisi su campioni positivi per altri virus ed il test è stato eseguito seguendo le indicazioni riportate nella metodica.

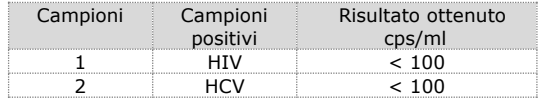

#### **INTERFERENZE**

Verificare che nell'RNA estratto dal campione di partenza non vi siano presenti mucoproteine ed emoglobina in modo da escludere eventuali inibizioni nella reazione di PCR. L'interferenza dovuta a contaminanti può essere evidenziata mediante l'analisi spettrofotometrica e rapporto dei dati ottenuti a 260 nm (Assorbimento massimo Acidi Nucleici) e 280 nm (Assorbimento massimo Proteine). Un RNA puro dovrebbe avere un rapporto di circa 2.

# **CONTROLLO QUALITA'**

Si consiglia inoltre di inserire come controllo di qualità interno di ciascuna sessione di estrazione, amplificazione e rilevamento un campione negativo ed un campione positivo già testati in precedenza o materiale di riferimento a titolo noto.

In conformità con il sistema di gestione della qualità certificato ISO EN 13485 di Clonit srl, ogni lotto di **quanty Enterovirus** è stato testato contro specifiche predeterminate al fine di garantire una qualità costante del prodotto

#### **BIBLIOGRAFIA**

Dubot-Pérès A, Tan CY, de Chesse R, Sibounheuang B, Vongsouvath M, Phommasone K, Bessaud M, Gazin C, Thirion L, Phetsouvanh R, Newton PN, de Lamballerie X. SYBR green real-time PCR for the detection of all enterovirus-A71 genogroups References: PLoS One. 2014 Mar 20;9(3):e89963

Osterback R, Tevaluoto T, Ylinen T, Peltola V, Susi P, Hyypiä T, Waris M.: *Simultaneous detection and differentiation of human rhino- and enteroviruses in clinical specimens by real-time PCR with locked nucleic Acid probes*. References: J Clin Microbiol. 2013 Dec;51(12):3960-7. doi: 10.1128/JCM.01646-13. Epub 2013 Sep 18.

Qian Chena, Zheng Hua, Qihua Zhanga, Minghui Yu. *Development and evaluation of a real-time method of simultaneous amplification and testing of enterovirus 71 incorporating a RNA internal control system.* References: Journal of Virological Methods 196 (2014) 139–144

Bustin SA. (2000). **Absolute quantification of mRNA using real-time reverse transcription polymerase chain reaction assays**. J Mol Endocrinol 25 (2):169-193

Bustin SA. (2000). **Quantification of mRNA using real-time reverse transcription PCR (RT-PCR): trends and problems.** J Mol Endocrinol 29 (1):23-39

Freeman WM1, Walker SJ, Vrana KE. (1999). **Quantitative RT-PCR: pitfalls and potential**. Biotechniques. 1999 26(1):112-22, 124-5.

Larionov A, Krause A, Miller W. (2005). **A standard curve based method for relative real time PCR data processing**. BMC Bioinformatics. 6:62

Singh S, Chow VT, Phoon MC, Chan KP, Poh CL (2002). **Direct Detection of Enterovirus 71 (EV71) in Clinical Specimens From a Hand, Foot, aqnd Mouth Disease Outbreak in Singapore by Reverse Transcription-PCR with Universal Enterovirus and EV71-Specific Primers**. J Clin Microbiol 40(8):2823-7

#### **ASSISTENZA TECNICA**

Per ogni domanda o per assistenza contattare il nostro servizio tecnico: e-mail: [info@clonit.it](mailto:info@clonit.it) phone: +39 02 56814413

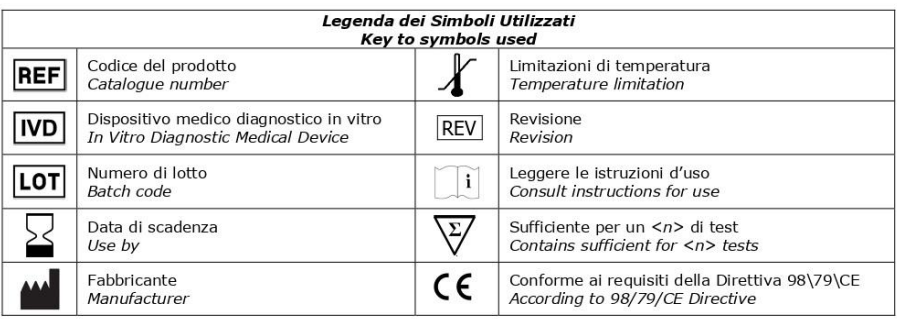

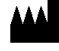

**CLONIT S.r.l. Headquarter:** Via Varese 20 – 20121 Milano **Production Site:** Via Umberto Saba 25 - 20081 Abbiategrasso (MI) Tel. + 39. (0)2.56814413 fax. +39. (0)2.56814515 [www.clonit.it](http://www.clonit.it/) - info@clonit.it

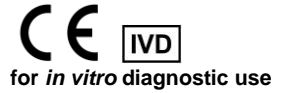

ST.RT-33-ENITA.3 *Revision 04th December 2023*